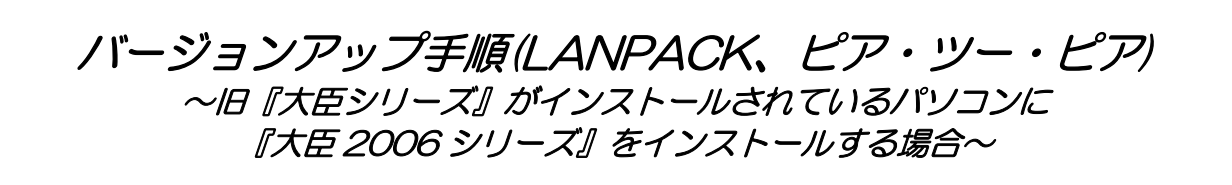

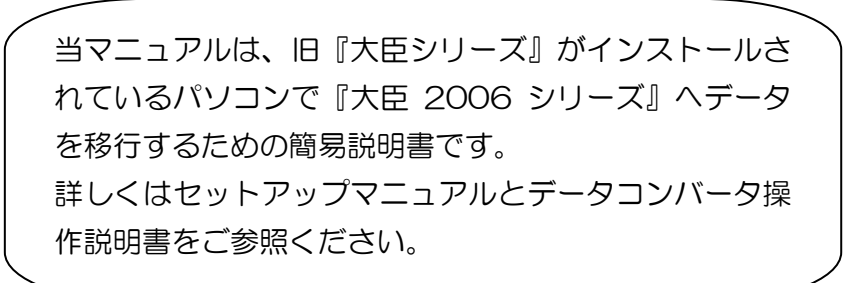

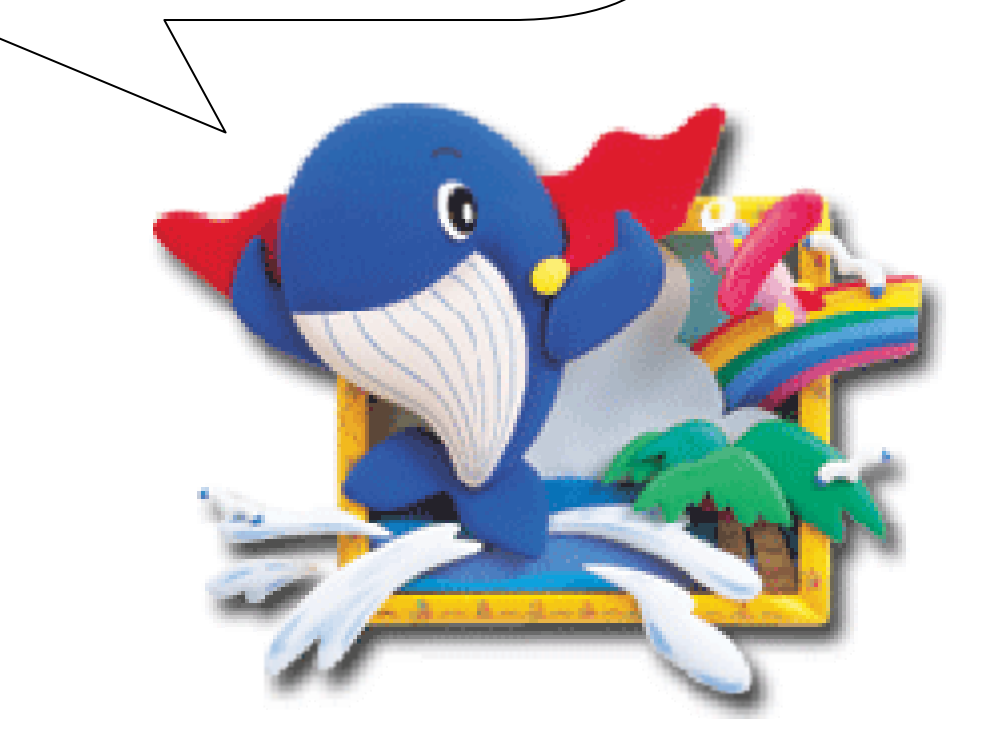

## はじめに

## 1 操作手順

以下の手順で『大臣 2006 シリーズ』(以下『大臣シリーズ』)のセットアップと『大臣 2001 シリーズ』 ~『大臣 2005 シリーズ』(以下、旧『大臣シリーズ』)からのコンバ ート処理を行ってください。

● 旧『大臣シリーズ』データのバックアップを行う この処理を実行していなくてもインストール・コンバート処理は行えます。しかし、 コンバート中に停電などのトラブルが発生して、処理に失敗した場合に、とりかえ しがつかなくなる恐れがあります。データのバックアップは必ず行ってください。 Jl ● サーバー(ホスト)に『大臣シリーズセットアップ CD』を挿入 Jl ● 大臣シリーズ管理ツールのセットアップ 「2-1 大臣シリーズ管理ツールのセットアップ」p.3 Jl ● サーバー(ホスト)で「サーバー(ホスト)セットアップ」  $\Box$  [2-2 サーバーセットアップ| p.5 ΠL ● サーバー(ホスト)でユーザー登録 「2-3 ユーザー登録」p.8 JĻ ● クライアントコンピュータで「クライアントセットアップ」 「2-4 クライアントセットアップ」p.9 JL ●『大臣シリーズ』の起動  $\prod$ ●『大臣シリーズ』へのコンバート処理を実行 「3-1 データコンバート手順」p.12

 『大臣 2000 シリーズ』以前から『大臣 2006 シリーズ』にバージョンアップ する場合、又は『大臣 2006 シリーズ』を別パソコンでご使用になる場合は、お 手数ですが操作方法をカスタマーサポートセンターまでお問い合わせください。

# 2 セットアップの操作

サーバー(ホスト)のパソコンに『大臣シリーズセットアップ CD』をセットしてください。

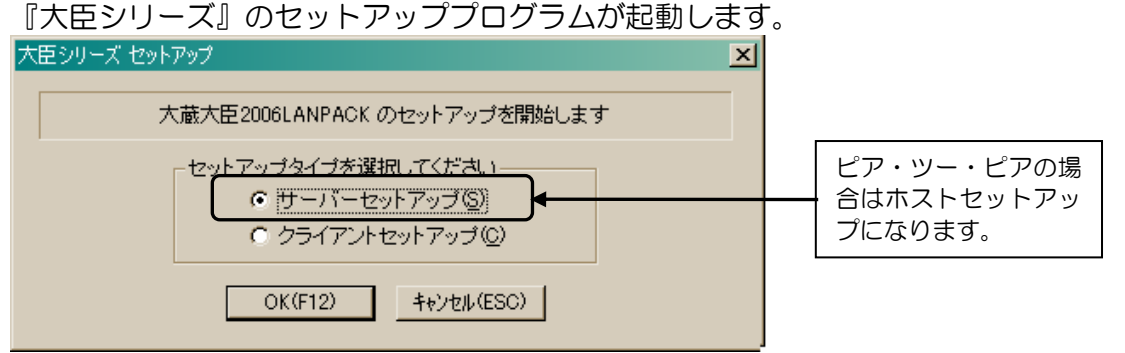

確認メッセージが表示されますので、「サーバー(ホスト)セットアップ」を選択して、[O K]をクリックしてください。

## 1 大臣シリーズ管理ツールのセットアップ

大臣シリーズ管理ツールのセットアップを行います。

- ※ 既に最新の大臣シリーズ管理ツールがインストールされている場合は、表示されませ ん。5ページの説明に進んでください。
- (1) [大臣シリーズ管理ツールセットアップ] ダイアログボックスが表示されます。 [次へ]をクリックしてください。
- (2) [インストール先の選択]ダイアログボックスが表示されます。

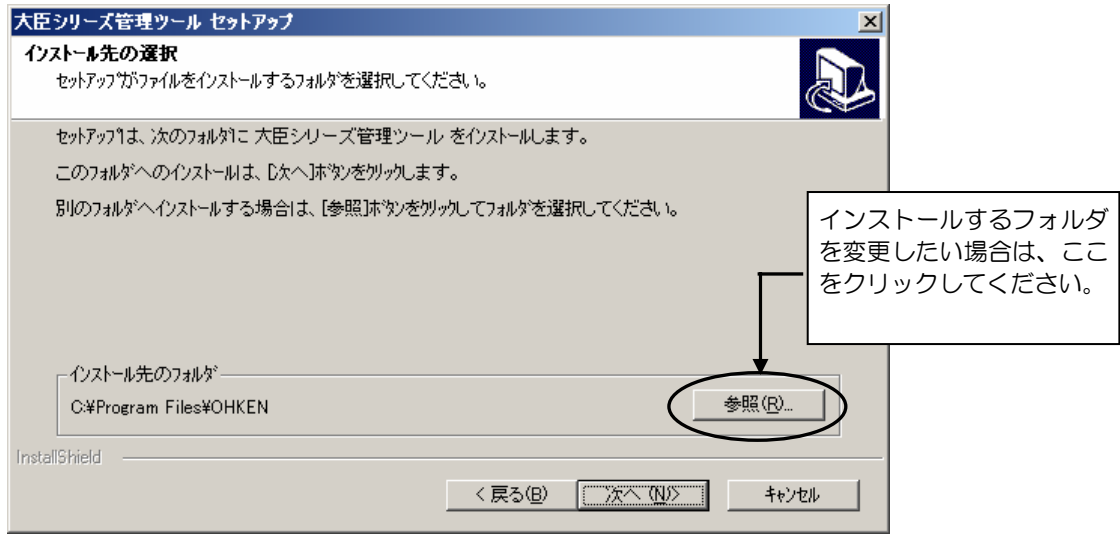

大臣シリーズ管理ツールをインストールするフォルダを指定します。

既定値として "C:¥Program Files¥OHKEN" が設定されています。特に問題がな い場合は、このまま[次へ]をクリックしてください。

(3) 大臣シリーズ管理ツールのインストールが終了したら、完了メッセージが表示されま す。[完了]ボタンをクリックしてください。

以上で大臣シリーズ管理ツールのセットアップは終了です。

2 サーバー(ホスト)セットアップ

サーバー(ホスト)でサーバー(ホスト)セットアップを行います。

- (1) セットアップの操作に関する説明が表示されます。 [次へ]をクリックしてください。
- (2) [ユーザー情報] ダイアログボックスが表示されます。

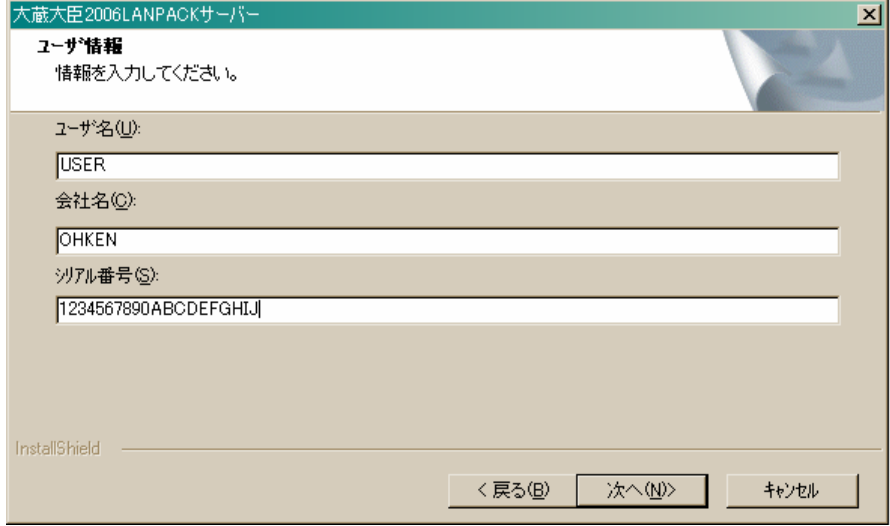

○ ユーザー名、会社名

全角換算 18 文字以内で入力してください。

○ シリアル番号

CD-ROM ケースのラベルに記載されている番号を入力してください。 ※すべての項目を入力しないと次へ進むことができません。 入力が終わりましたら、[次へ]をクリックしてください。

(3) [インストール先の選択] ダイアログボックスが表示されます。

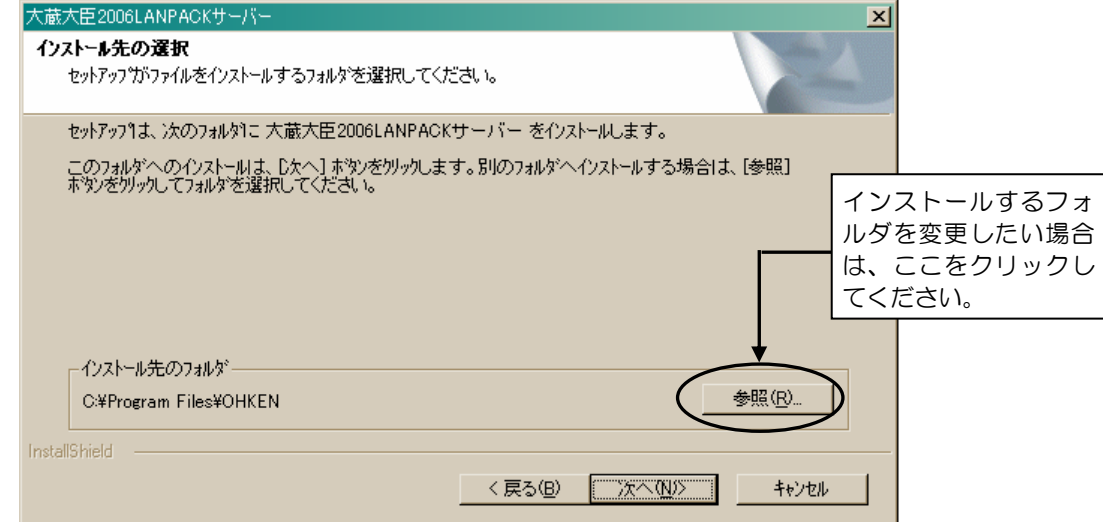

『大臣シリーズ』をインストールするフォルダを指定します。

既定値として"C:¥Program Files¥OHKEN"が設定されています。特に問題がな い場合は、このまま[次へ]をクリックしてください。

(4) [データベース作成先の指定] ダイアログボックスが表示されます。

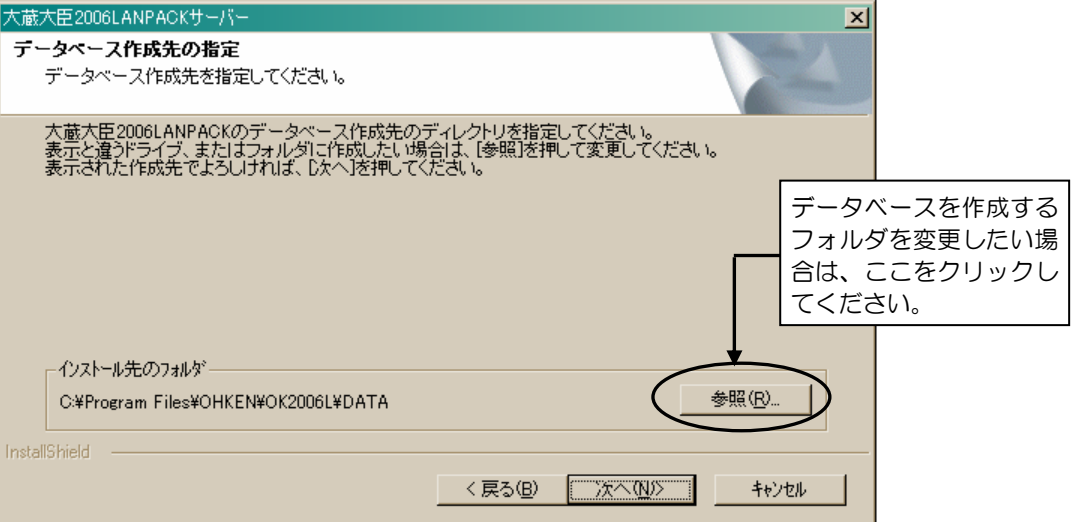

『大臣シリーズ』のデータベースの作成先を指定します。

ここで指定したフォルダに『大臣シリーズ』のデータが保存されます。 特に問題がない場合は、そのまま[次へ]をクリックしてください。

(5) [ログデバイス作成先の指定] ダイアログボックスが表示されます。

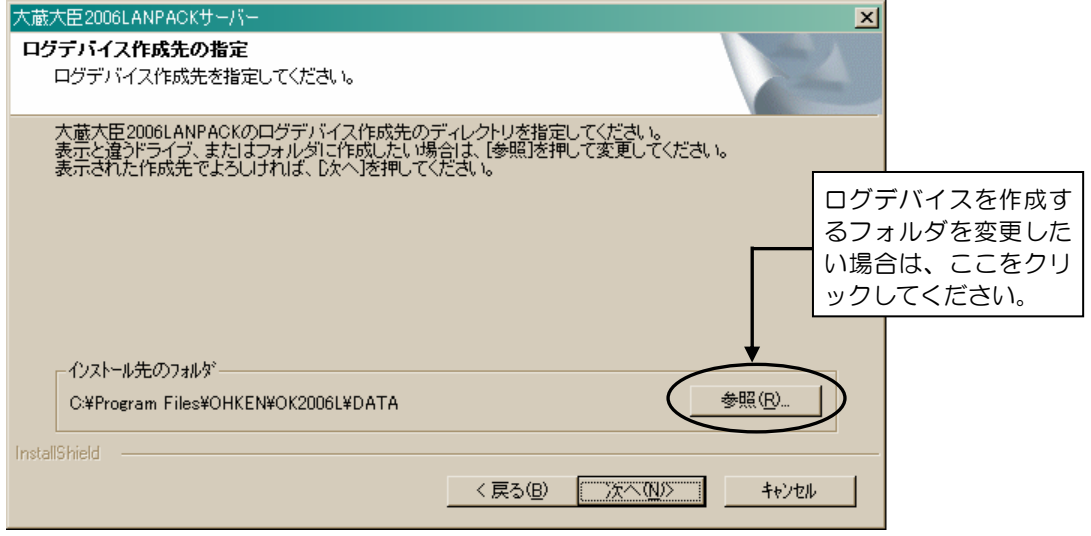

ログデバイスの作成先を指定します。

これも特に問題がない場合は、そのまま[次へ]をクリックしてください。

(6) 『大臣シリーズ』のインストールが始まる前に、設定内容が表示されますので、確認 してください。 現在の設定で良い場合は、[次へ]をクリックしてください。 『大臣シリーズ』のインストールが始まります。

- (7) 『大臣シリーズ』のインストールが終了したら、完了メッセージが表示されます。 [完了]をクリックして、『大臣シリーズセットアップ CD』を取り出してください。
- (8) セットアップ完了後に行う作業のリストが表示されます。

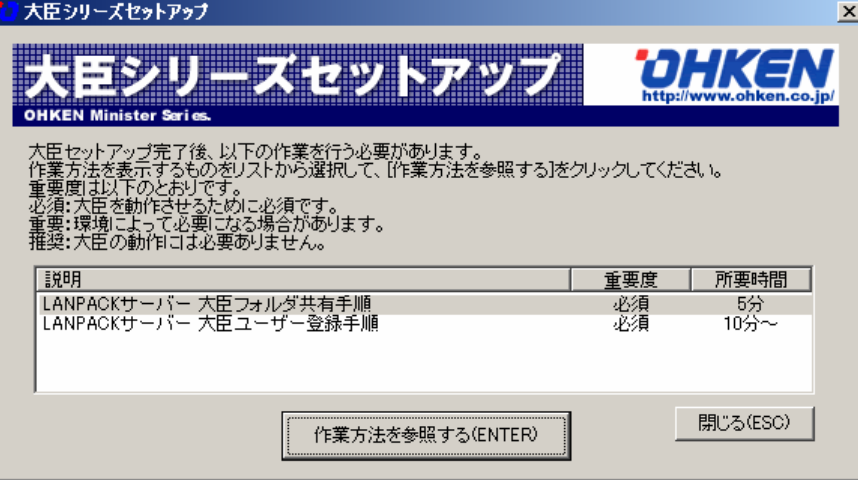

[閉じる]をクリックしてリストの作業を行ってください。

- ※ 作業方法を画面上で確認する場合は、[作業方法を参照する]をクリックしてくだ さい。
- (9) 今セットアップを行ったドライブ、フォルダをクライアントコンピュータからアクセ スできるように設定します。

[エクスプローラ]や[マイコンピュータ]で OHKEN フォルダを右クリックし、「共 有」をクリックしてください。

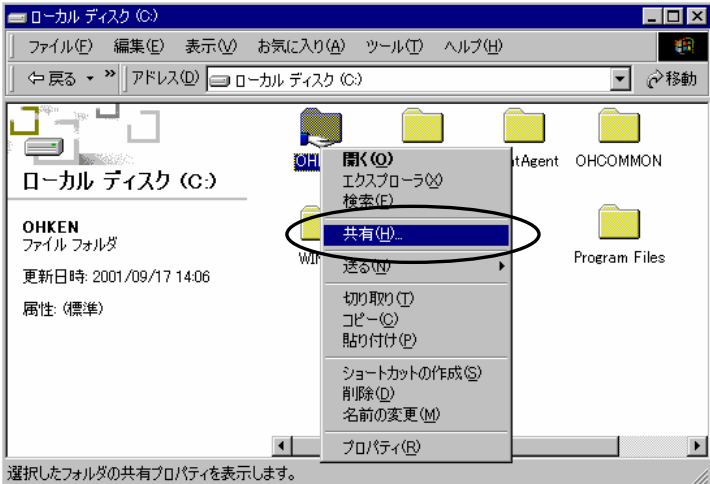

「共有」ページを開き、「このフォルダを共有する」を指定してください。

また、必要な場合は、『大臣シリーズ』のクライアントを利用するユーザーに、フ ルアクセス権限を設定してください。

## 3 ユーザー登録

サーバー(ホスト)で『大臣シリーズ』を使用するユーザーを登録します。

LANPACK の場合は、サーバーで[スタート] - [(すべての)プログラム] - [大臣シリ ーズ] - [大臣 2006 シリーズ LANPACK サーバー] - [ユーザー管理ツール]をクリックし てください。

「ユーザー管理ツール」ウィンドウが開きますので、[ユーザー]をクリックしてください。

ピア・ツー・ピアの場合は、ホストで[スタート] - [(すべての)プログラム] - [大臣シ リーズ] -[大臣 2006 シリーズピア・ツー・ピア] をクリックしてください。「データ選 択」のウィンドウが開きますので、F11[ユーザー登録] をクリックしてください。

ユーザー登録画面が表示されます。『大臣シリーズ』を使用するユーザーを登録してくだ さい。

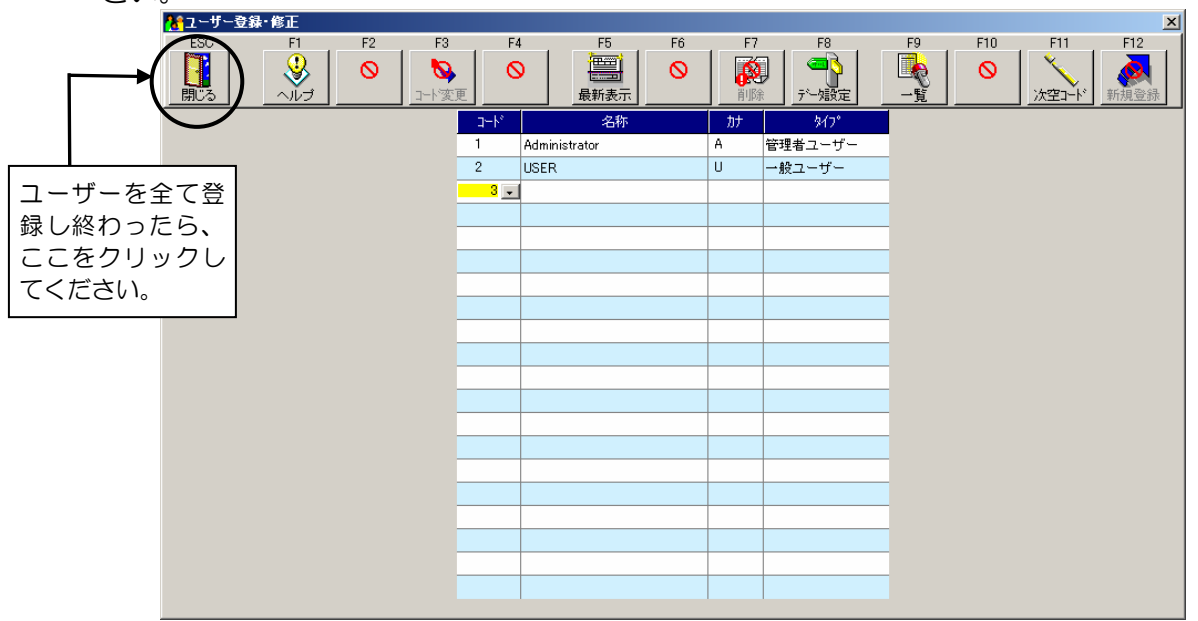

『大臣シリーズ』を使用するユーザーを登録し終えたら、ESC[閉じる]をクリックし て「ユーザー登録・修正」画面を閉じます。

以上でユーザー登録は終了です。

4 クライアントセットアップ

クライアントコンピュータでクライアントセットアップを行います。

サーバーに接続した状態で、サーバーにインストールされているセットアッププログラ ムを実行してください。

(1) ネットワークに接続されているクライアントコンピュータを起動して、サーバーにロ グオンします。 [マイネットワーク]で、サーバーの[OHKEN]-[(下表のフォルダ)]-[CLIENT]フォル ダを開きます。

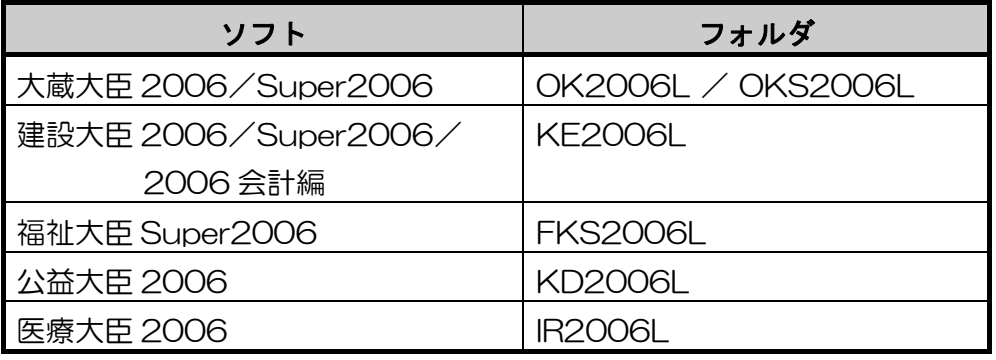

《『大臣シリーズ』のソフトと該当フォルダの一覧》

この中に"Setup.exe"がありますので、これをダブルクリックしてください。

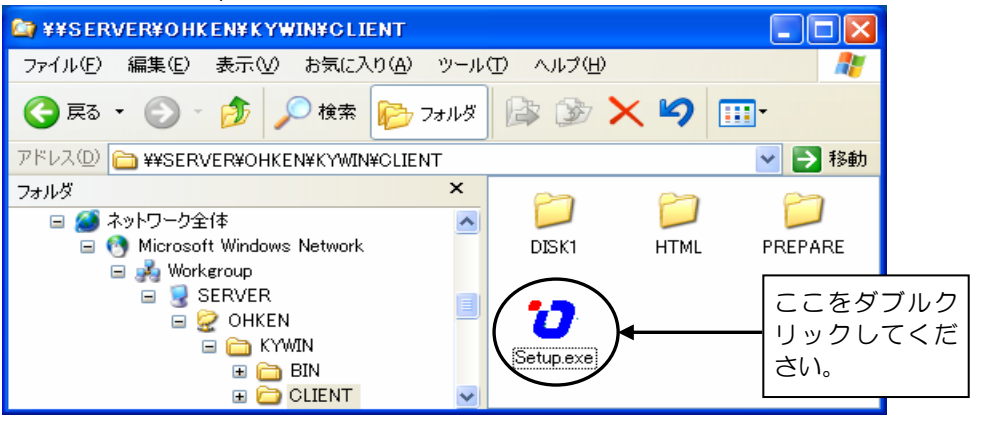

(2) クライアントセットアップの開始メッセージが表示されます。

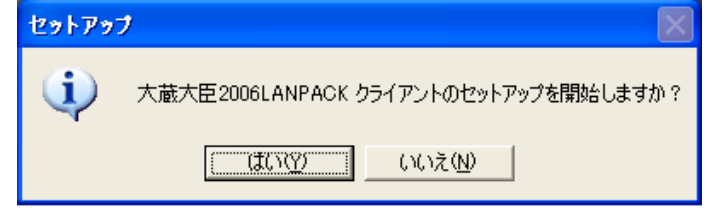

[はい]をクリックしてください。

 (3) 大臣シリーズ管理ツールのセットアップを行います。 ※ 既に最新の大臣シリーズ管理ツールがインストールされている場合は、表示され ません。 『大臣シリーズ管理ツール』のセットアップが始まります。メッセージに従って操 作してください。

「2-1 大臣シリーズ管理ツールのセットアップ」p.3

- (4) クライアントセットアップを行います。 セットアップの操作に関する説明が表示されます。 [次へ]をクリックしてください。
- (5) [実行ファイルの場所] ダイアログボックスが表示されます。

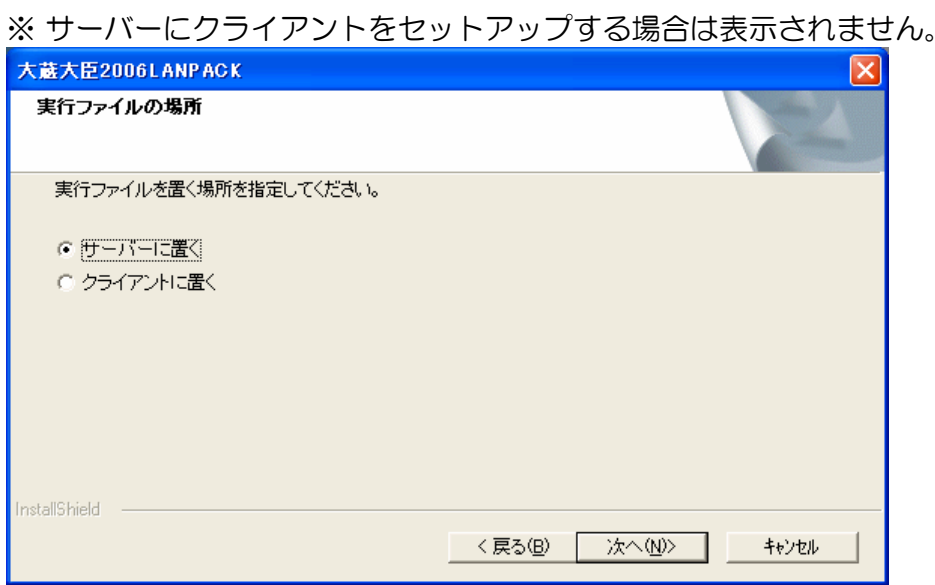

クライアントセットアップでは、プログラムモジュールをサーバーコンピュータに あるものを共用するか、クライアントコンピュータにコピーするかを指定します。

・サーバーに置く

プログラムモジュールはサーバーコンピュータにあるものを使用します。プロ グラムの起動やメニューの切り替えのたびにサーバーコンピュータからプログ ラムを読み込みますので、ネットワークが混んでいるときには時間がかかる場 合もあります。しかし、バージョンアップなどで再セットアップが必要になっ た場合でも、サーバーセットアップだけで済むという利点があります。

・クライアントに置く

プログラムモジュールはクライアントコンピュータのハードディスクにコピー されます。プログラムの読み込みはネットワークの影響を受けませんが、再セ ットアップが必要になった場合は、すべてのクライアントコンピュータで再セ ットアップを行う必要があります。

どちらかを選択してから、[次へ]をクリックしてください。

「クライアントに置く」を選択した場合は、コピー先のフォルダを指定してください。 コピー先のドライブには、最低でも 60MB の空き領域が必要です。

(6) ショートカット作成ダイアログボックスが表示されます。

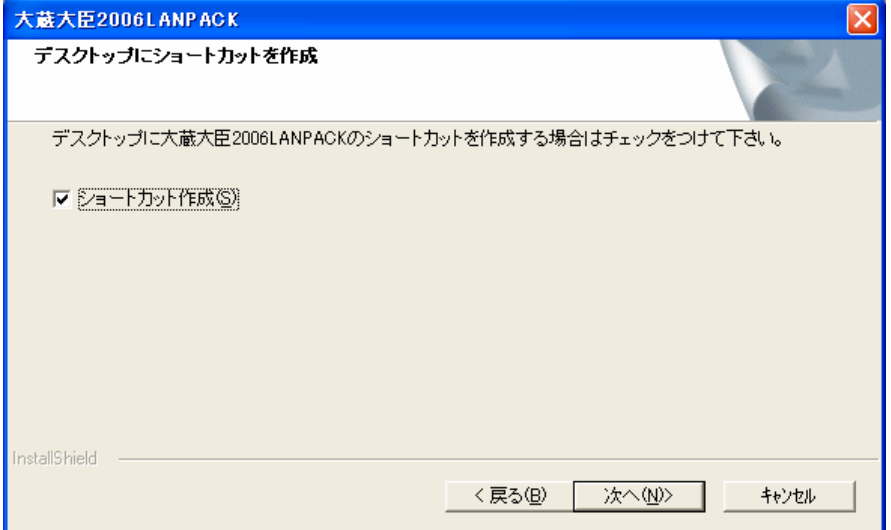

デスクトップに『大臣シリーズ』のショートカットを作成する場合はチェックをつ けたままで、ショートカットを作成しない場合はチェックをはずして、[次へ]をク リックしてください。

- (7) 『大臣シリーズ』のインストールが始まる前に、設定内容が表示されますので、確 認してください。 現在の設定で良い場合は、[次へ]をクリックしてください。 『大臣シリーズ』のインストールが始まります。
- (8) 『大臣シリーズ』のインストールが終了したら、完了メッセージが表示されます。 [完了]をクリックしてください。以上で『大臣シリーズ』のセットアップは完了で す。

# 3 データコンバート手順

『大臣シリーズ』を使用される場合、今までお使いいただいていた、旧『大臣シリーズ』 のデータは、そのままではお使いいただくことはできません。 データコンバータで、旧『大臣シリーズ』のデータを『大臣シリーズ』用のデータに変換 します。

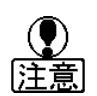

実行するにあたって、変換したデータを保存するドライブ(ハードディスクドライ ブ)に、十分なディスクの空きがあるかどうかのチェックを行ってください。 目安として、仕訳が 5,000 明細で約 6MB(メガバイト)のディスクの空容量 が、最低限必要です。10,000 明細になりますと、この倍以上の空容量が必要と なります。 ディスクの空きが十分にないと、コンバート処理が実行できませんので注意してく ださい。

### 1 操作方法

#### ○『大臣シリーズ』の起動

デスクトップから『大臣シリーズ』のアイコンをダブルクリックしてください。 辞書更新等の画面が現れ、最後にデータ選択の画面が表示されます。 ESC[閉じる]をクリックして、データ選択画面を閉じてください。 ※ この処理を行わないと、データコンバータが起動できません。

#### ○データコンバータの起動

LANPACK の場合は、サーバーのスタートメニューから[プログラム] - [大臣シ リーズ] -[大臣 2006 シリーズ LANPACK サーバー] - [大臣 2006 シリーズ LANPACK コンバータ]の順に選択してください。

ピア・ツー・ピアの場合は、ホストのスタートメニューから、[プログラム] - [大 臣シリーズ] -[大臣 2006 シリーズピア・ツー・ピア] - [大臣 2006 シリーズピ ア・ツー・ピアコンバータ]の順に選択してください。 コンバータ画面が起動します。

#### ○コンバートするデータがあるドライブの指定

または、マウスを使って、コンバートする旧『大臣シリーズ』のデータが格 納されているドライブを指定し、 少 または、ダブルクリックで指定を終了してくだ さい。

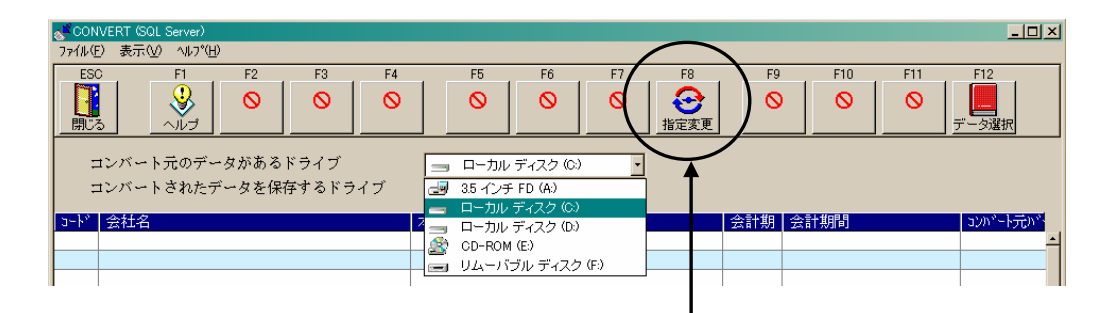

F8[指定変更]……コンバート元のデータがあるフォルダを指定することができます。 フォルダを指定してコンバートを行う場合にクリックしてくださ い。再度クリックするとドライブの指定に戻ります。 フォルダを指定する場合は F9[フォルダ指定]をクリックして旧『大臣 シリーズ』のデータが格納されているフォルダの指定を行ってく ださい。

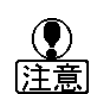

フロッピーディスクやMOなどからコンバートを行うことはできません。 また、データバックアップからコンバートを行うことはできません。 旧『大臣シリーズ』のデータが格納されているハードディスクドライブを指定して ください。

### ○コンバートするデータの選択

またはマウスで、コンバートするデータを選択し、F12[選択終了]、またはダ ブルクリックで決定します。

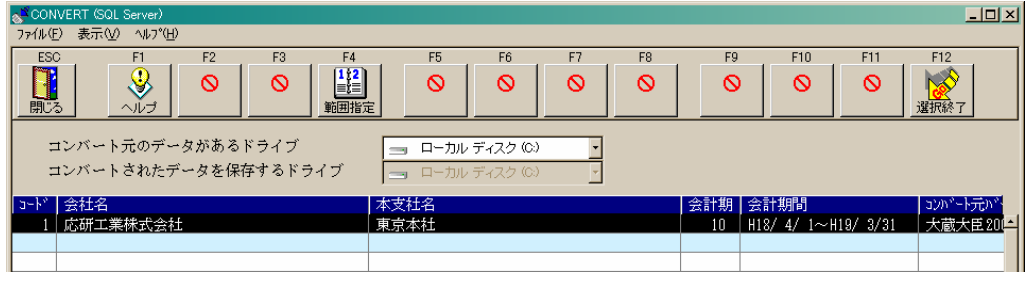

#### ○コンバートするデータの確認

選択したデータの確認メッセージが表示されますので [はい] をクリックしてくださ い。コンバート処理が始まります。

コンバート処理は、データの明細量などにもよりますが、10,000 明細のデータで 約 10 分程度の時間を要します。

コンバートが終了すると、「データコンバートは正常に終了しました」というメッセ ージが表示されます。

[OK] ボタンを押してコンバート処理を終了し、『大臣シリーズ』を起動して、コ ンバートされたデータを確認してください。